## **ACD/Labs Freeware**

Пакет **ACD/Labs Freeware** состоит из двух автономных, но взаимосвязанных программ:

- **ACD/ChemSketch** молекулярный редактор двумерных химических структур и графический редактор,
- **ACD/3D Viewer** программа моделирования и визуализации трехмерных структур.

### **ACD/ChemSketch**

Запуск редактора: **Программы -> ACDLABS 12.0 -> ChemSketch**

**ChemSketch** работает в двух режимах:

- **Structure** (*Структура*) молекулярный редактор; изображаемые атомы и химические связи являются элементами химической структуры и имеют соответствующие свойства;
- **Draw** (*Рисовать*) графический редактор; все изображаемые элементы являются частями обычного рисунка.

Для переключения между режимами служат кнопки Structure и Draw:

Переключение также происходит при нажатии клавиши "пробел".

Программа по умолчанию загружается в режиме Structure.

## **Работа в режиме Structure**

В основной своей части интерфейс ChemSketch стандартен для такого рода программ.

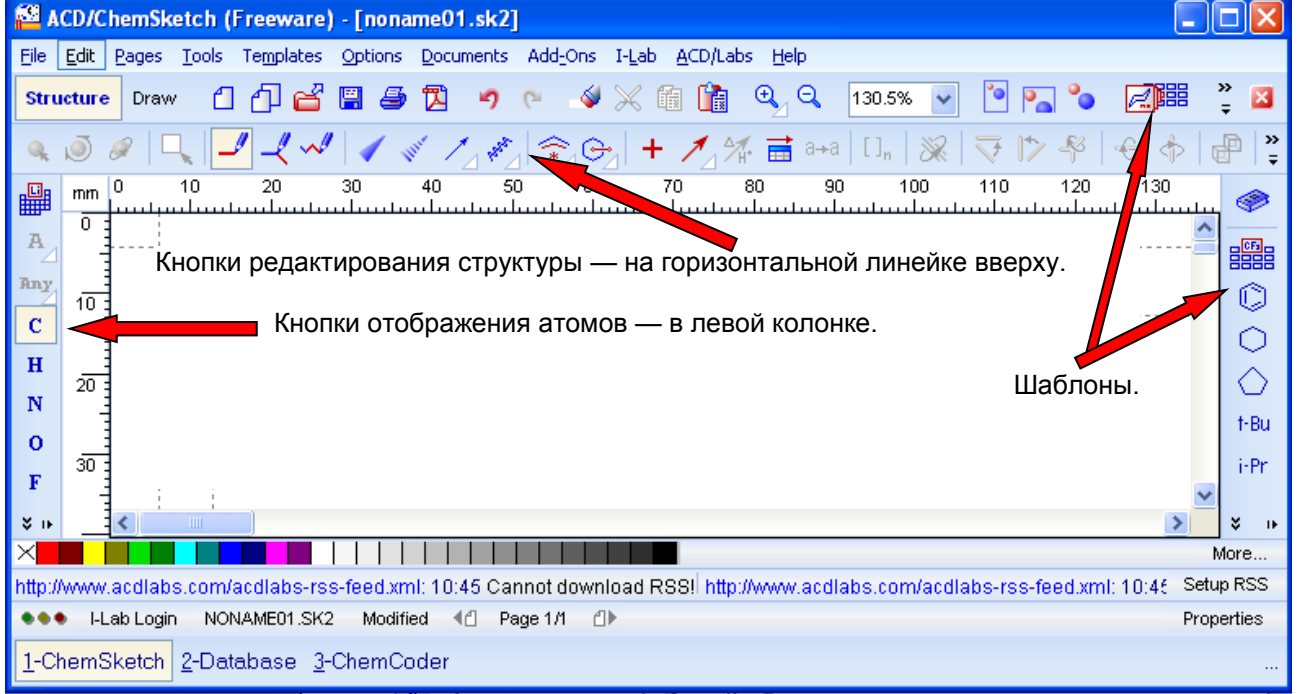

При загрузке ChemSketch по умолчанию включаются кнопки: С "атом углерода" и "Обычное рисование" (Draw Normal)

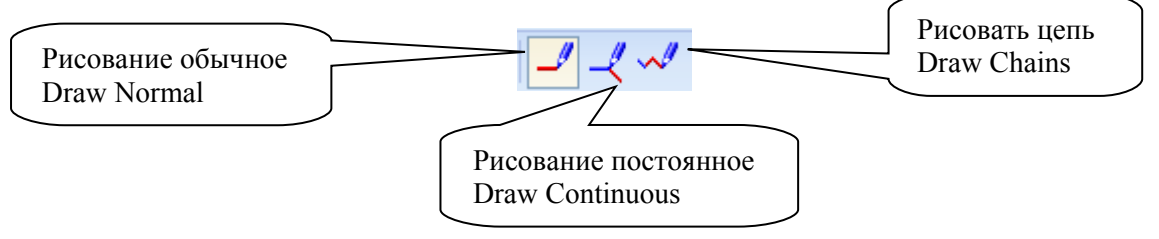

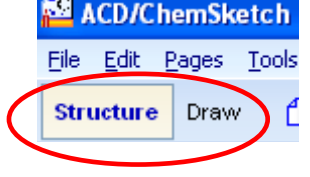

Выполнение основных операций при нажатой кнопке **Draw Normal**:

- Добавить связь в стандартном направлении щелкнуть по атому.
- Добавить связь в заданном направлении щелкнуть по атому и, не отпуская клавишу мышки, передвинуть курсор в нужном направлении.
- Нарисовать связь между имеющимися атомами щелкнуть по первому атому и, не отпуская клавишу мышки, тянуть связь ко второму атому.
- Изменить порядок связи щелкнуть по связи.

Действие кнопки **Draw Continuous** аналогичное кроме того, что:

• при первом щелчке по атому атом выделяется, а добавление связи происходит при втором щелчке.

**Draw Chains** = "Рисовать цепь":

• щелкнуть по атому и тянуть цепь в нужном направлении на нужную длину.

畾

#### — кнопка "**Периодическая таблица**"

- Если в левой колонке отсутствует кнопка какого-нибудь химического элемента, ее добавляют из Периодической системы.
- Кнопка остается на панели на весь сеанс.
- Чтобы во время сеанса удалить такую кнопку, следует дважды щелкнуть по панели и затем в появившемся окошке подтвердить удаление.

#### **Кнопки выделения.**

Программа содержит 4 кнопки для выделения структуры или ее части и последующей манипуляции с выделенным объектом.

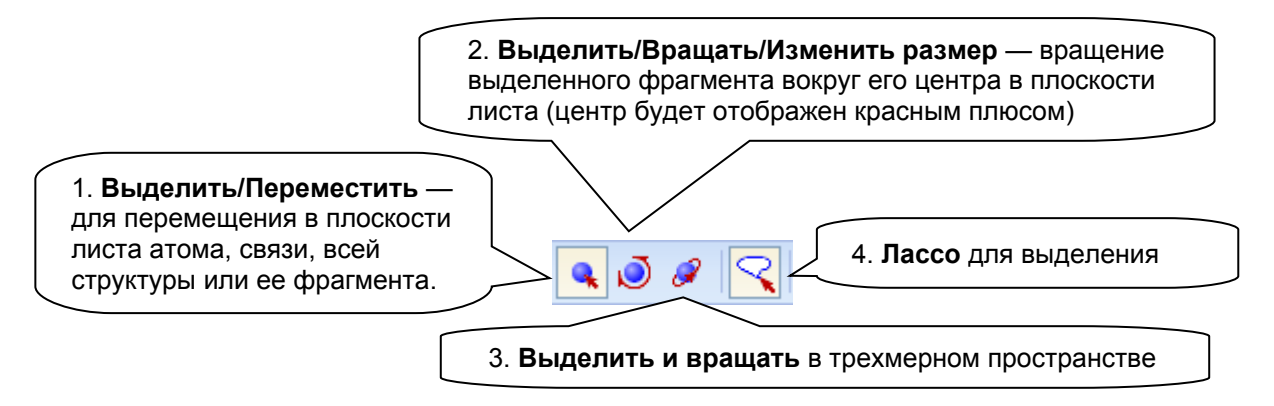

#### При отжатой кнопке "Лассо" выделяется прямоугольник, при нажатой — площадь любой конфигурации.

Особенностью кнопок 2, 3, 4 является то, что процесс проводится в две стадии:

- при выделении объекта в узлах (на атомах, в центрах связей) появляются маленькие белые квадратики,
- для манипуляции с выделенным объектом необходимо установить курсор на любой из этих квадратиков, и если они закрашиваются в черный цвет, можно выполнять соответствующее действие.

# **Стереть = Delete**

Удаление атома или связи:

• Нажать кнопку "Удалить" (обратите внимание, что изменяется форма курсора), затем щелкнуть по атому или связи. Атом удаляется со всеми его связями, причем, если в результате этой операции образовались бы одиночные несвязанные атомы, то они исчезают тоже.

Если необходимо удалить только центральный атом, но сохранить периферийные, то удаление проводят при нажатой кнопке Ctrl.

Удаление фрагмента или всей структуры:

• Нажать кнопку "Удалить" , обвести курсором удаляемую структуру или ее часть. Обведенная курсором структура выделяется — на атомах и связях появляются маленькие квадраты. При наведении курсора на квадрат, он становится активным — закрашивается черным цветом. Если щелкнуть по любому черному квадрату, выделенная структура удаляется.

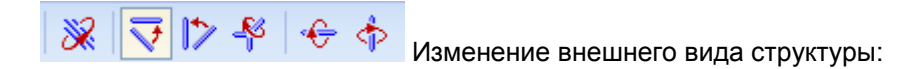

▩ Для изменения положения атомов водорода, для изменения вида двойной связи следует при нажатой кнопке щелкать по группе СН<sub>n</sub> или по связи.

*Упражнение.* Проведите следующие преобразования:

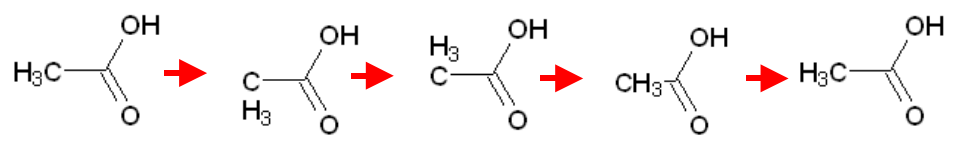

 $\nabla$   $\nabla$  Для разворота структуры в плоскости листа так, чтобы указанная связь оказалась горизонтальной или вертикальной, при нажатой соответствующей кнопке следует щелкнуть по этой связи.

*Упражнение.* Проведите следующие преобразования:

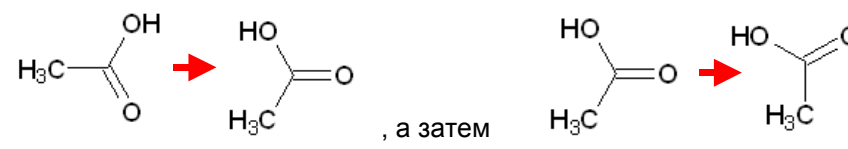

Вращение на 180° вокруг связи — при нажатой кнопке следует щелкнуть по соответствующей связи.

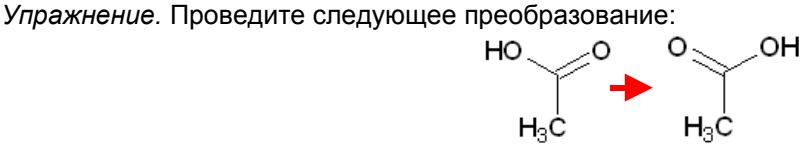

Вращение на 180<sup>0</sup> по осям х и у — щелкнуть по одной из этих кнопок.

*Упражнение.* Проведите следующие преобразования:

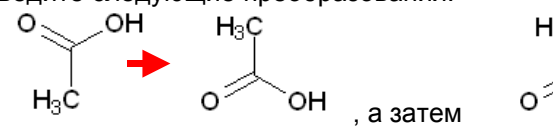

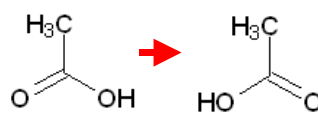

 "**Полимер**" — для заключения в скобки звена полимера. При щелчке по кнопке "Полимер" появляется окошко, в котором следует выбрать параметры:

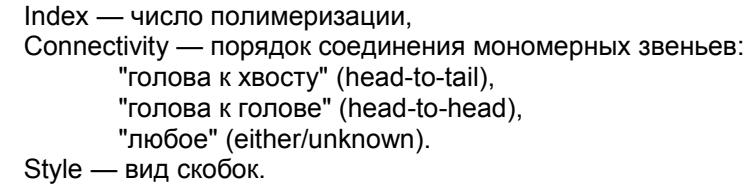

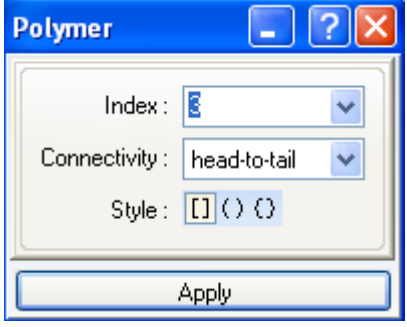

После нажатия кнопки *Apply* следует щелкнуть по левой границе звена цепи и, не отпуская клавиши мышки, передвинуть курсор на правую границу звена.

*Упражнение.* Проведите следующее преобразование:

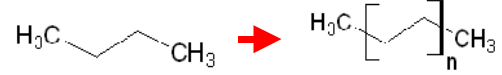

Если при отображении полимера необходимо указать концевую связь без атома, концевой атом заменяют "псевдо-атомом":

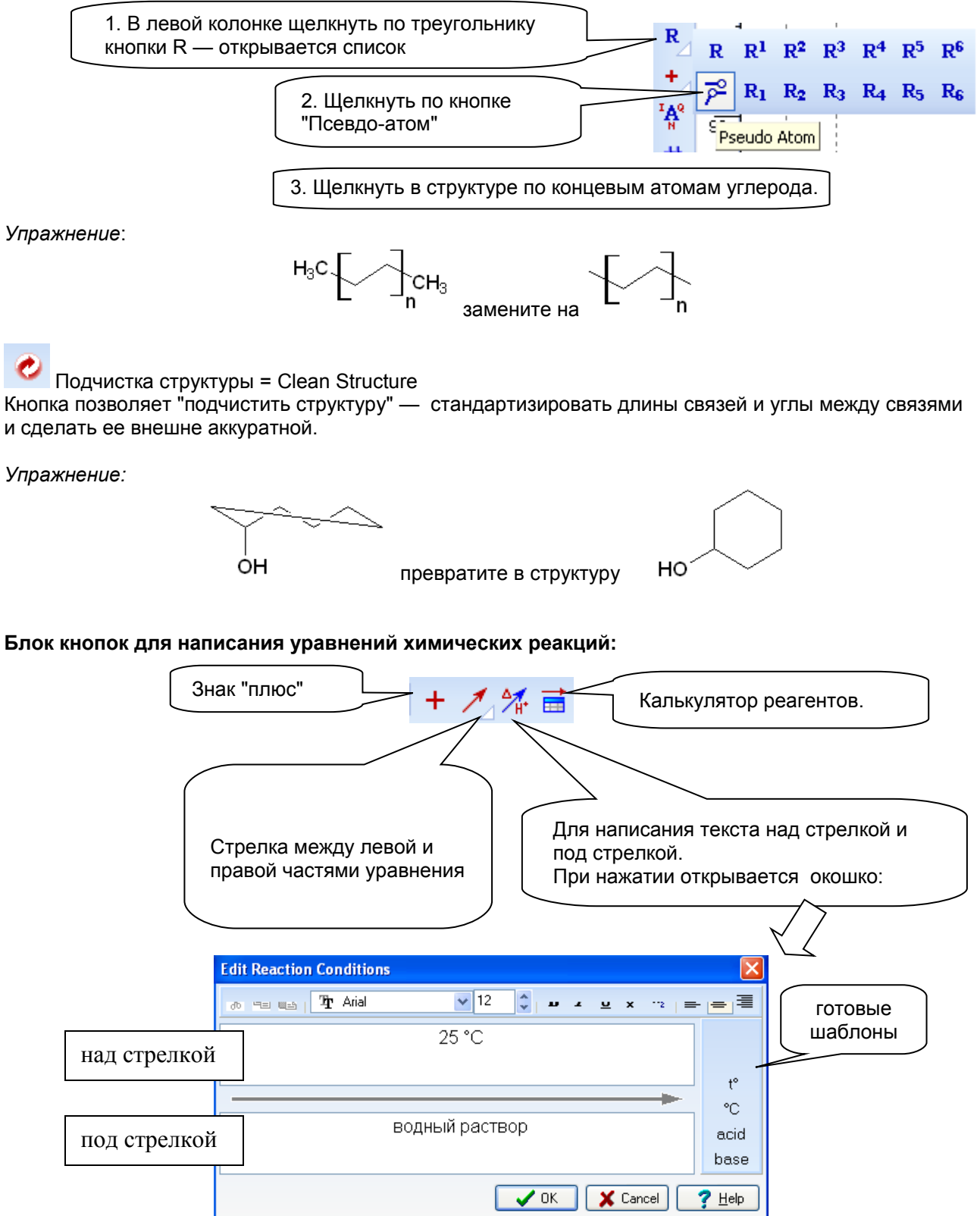

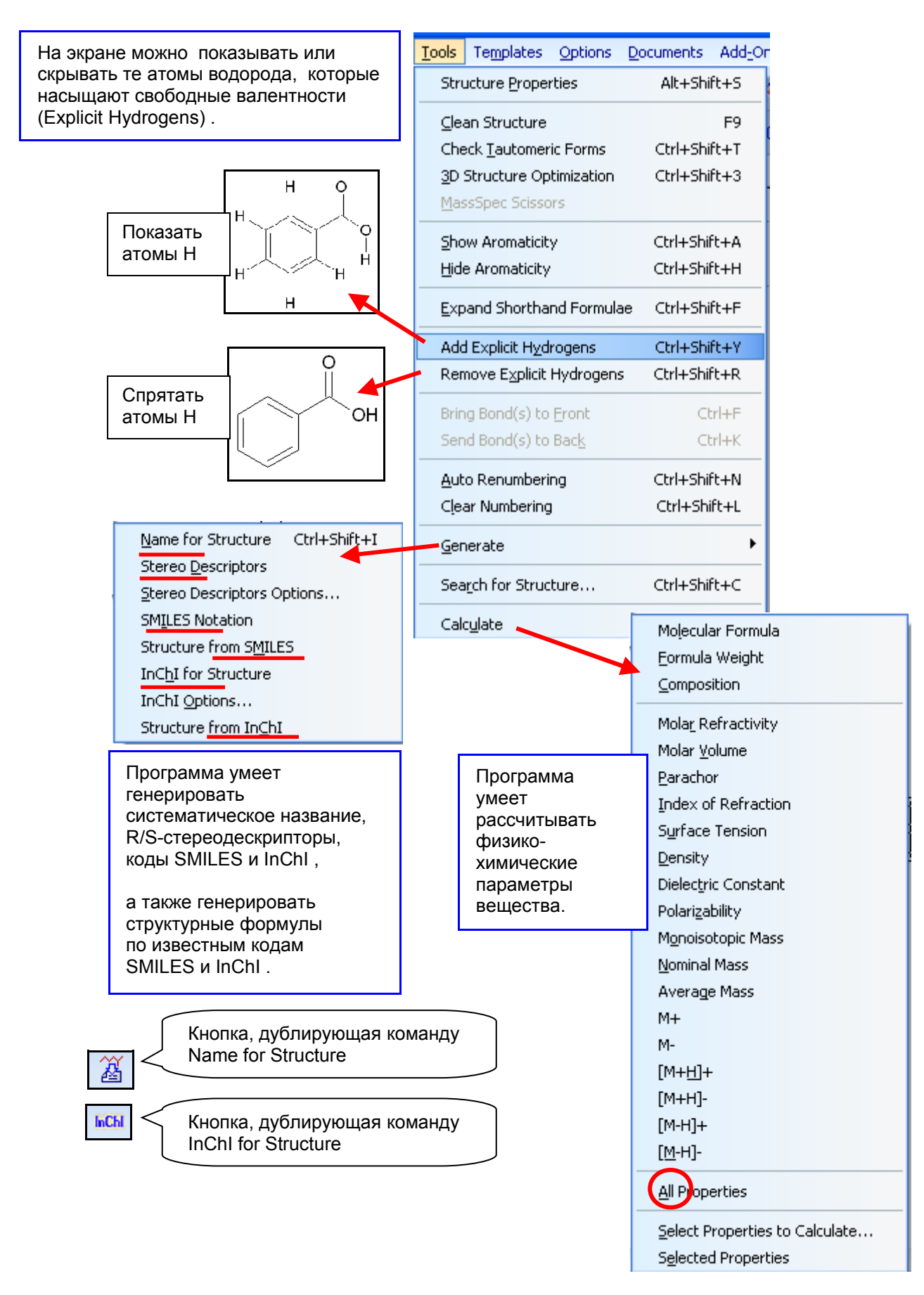

#### Еще несколько особенно полезных кнопок

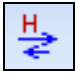

Check for Tautomeric Forms — Генерирование устойчивых таутомерных форм.

*Упражнение*. Определите, какие таутомерные формы имеются у данной структуры и какая из форм более устойчива:

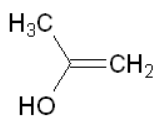

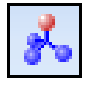

3D Optimization — Генерирование трехмерной структуры.

Перед началом процесса генерирования программа может спросить, убирать ли атомы водорода (временно). Следует соглашаться — это заметно ускоряет процесс.

*Упражнение*. Изобразите двумерную структуру циклогексана и затем сгенерируйте трехмерную его структуру. Вращая структуру в трехмерном пространстве, определите ее конфигурацию: "ванна" или "кресло".

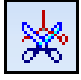

MassSpec Scissors — Расчет молекулярной массы осколков, которые могут образоваться в масс-спектрометрическом эксперименте.

Если выделить фрагмент молекулы и нажать эту кнопку, программа подсчитает молекулярные массы возможных осколков. Эта операция полезна при интерпретации масс-спектра.

*Упражнение*. Выделите фрагмент молекулы ацетона и посмотрите, как программа прогнозирует появление возможных осколков при масс-спектрометрии.

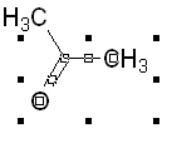

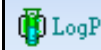

Calculate LogP — Расчет теоретического значения LogP.

*Упражнение*. Определите LogP ацетона.

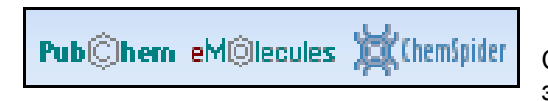

 Кнопки для перехода в базы данных PubChem, eMolecules, ChemSpider. Изображенная структура используется как запрос в тех базах данных.

*Упражнение*. Проведите из ChemSketch поиск в базах данных PubChem, eMolecules, ChemSpider извлеките информацию об ацетоне.

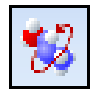

Кнопка загружает ACD/3D Viewer — программу работы с трехмерными структурами.